# **Employee Registration in Paychex Flex**

# **Go to** https://paychexflex.com **and click Sign-Up**

## **Enter your personal information:**

- 1. Enter your **First Name, MI** (middle initial), and **Last Name** as it appears on your Worker Profile.
- 2. Select the **Month, Day,** and **Year** from the Date of Birth drop-down menus.
- 3. Enter your **SSN** and then **Re-enter SSN.**
- 4. Enter your **Primary Telephone** number.

*Note: Use your cell phone number in order to receive verification codes via text message.*

5. Enter your home address exactly as it appears on your Worker Profile. This includes **Address Line**

#### **1, Address Line 2, City, State, ZIP,** and **Country**

Note: The information you enter is used to connect your user account with your worker record so you *can see your personal information, check stubs, and tax documents in Paychex Flex.*

- 6. Click **Continue.**
- 7. Click **Yes** when prompted to verify the information you entered.

Select your 4 security questions & Answers

Specify your security level preference

Select the checkbox next to **I acknowledge I have read and understand the user security**

#### **levels. Set** up your **account information, Create a Username /** Password / Create PIN

*Note: Your username must be at least 8 characters and no more than 18 characters in length. It cannot contain spaces or special characters, but it can contain a period, hyphen, or underscore.*

Note: Your password must be at least 8 characters and no more than 32 characters in length. It must *include at least 1 uppercase letter, 1 lowercase letter, and 1 number.*

*Note: You may also be presented with an image CAPTCHA, which requires you to either outline an image or click all the squares that display something specific such as street sign or a vehicle*

**You will need to verify your email address by clicking on the link sent to your email account.** 

**Congratulations! You** are **now successfully registered to** access Paychex Flex.

# **Viewing Your Check Stubs and Tax Documents (Form W-2 & 1099)**

## **To view all of your Documents:**

- 1. From the Dashboard, select Check Stubs or Tax Documents. Click the PDF icon or **View All.** *Note: Admins, don't see it? Use the drop-down menu at the top right and select Switch to Personal Account.*
- 2. Click the name of the document you want to see. *Pro tip: To open multiple tax documents at once, select each one or check mark Document to select all.*
- 3. Click **View PDF.**

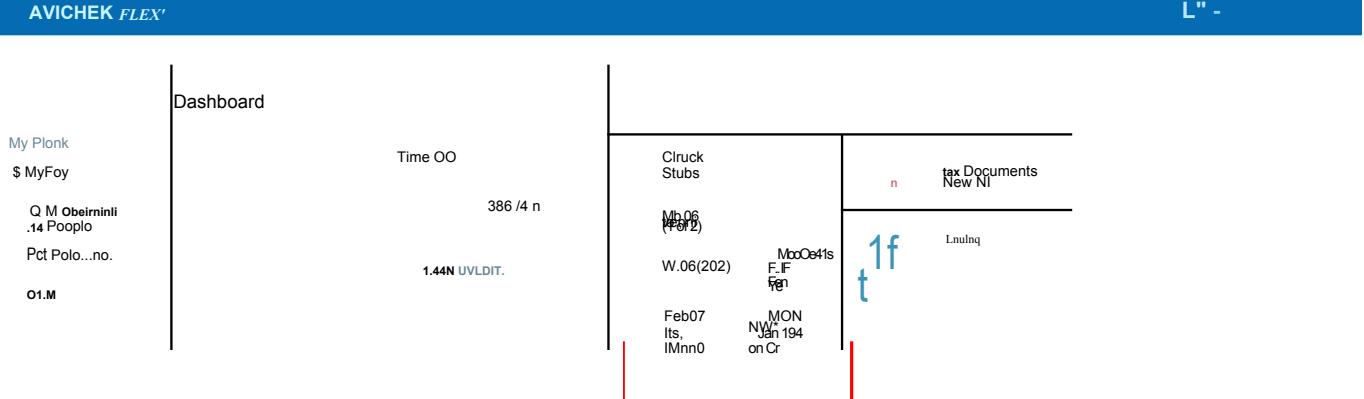